## **Solicitação de Cadastro de Instituição**

Versão 3.0

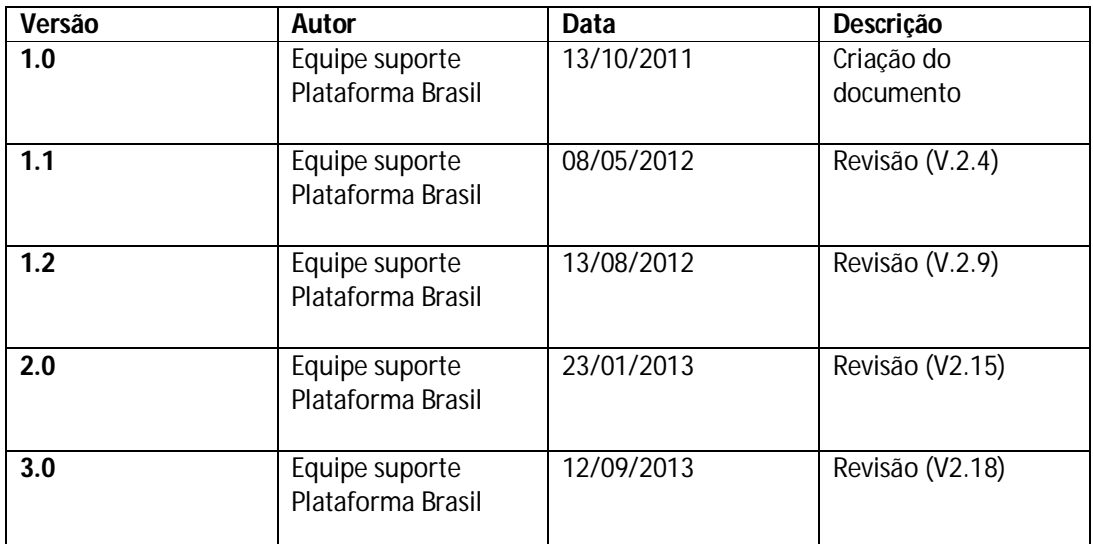

**\*Atenção!** Para sugestões, no intuito de aprimorar os manuais de orientação do sistema Plataforma Brasil, favor enviar email para: <u>plataformabrasil@saude.gov.br</u>

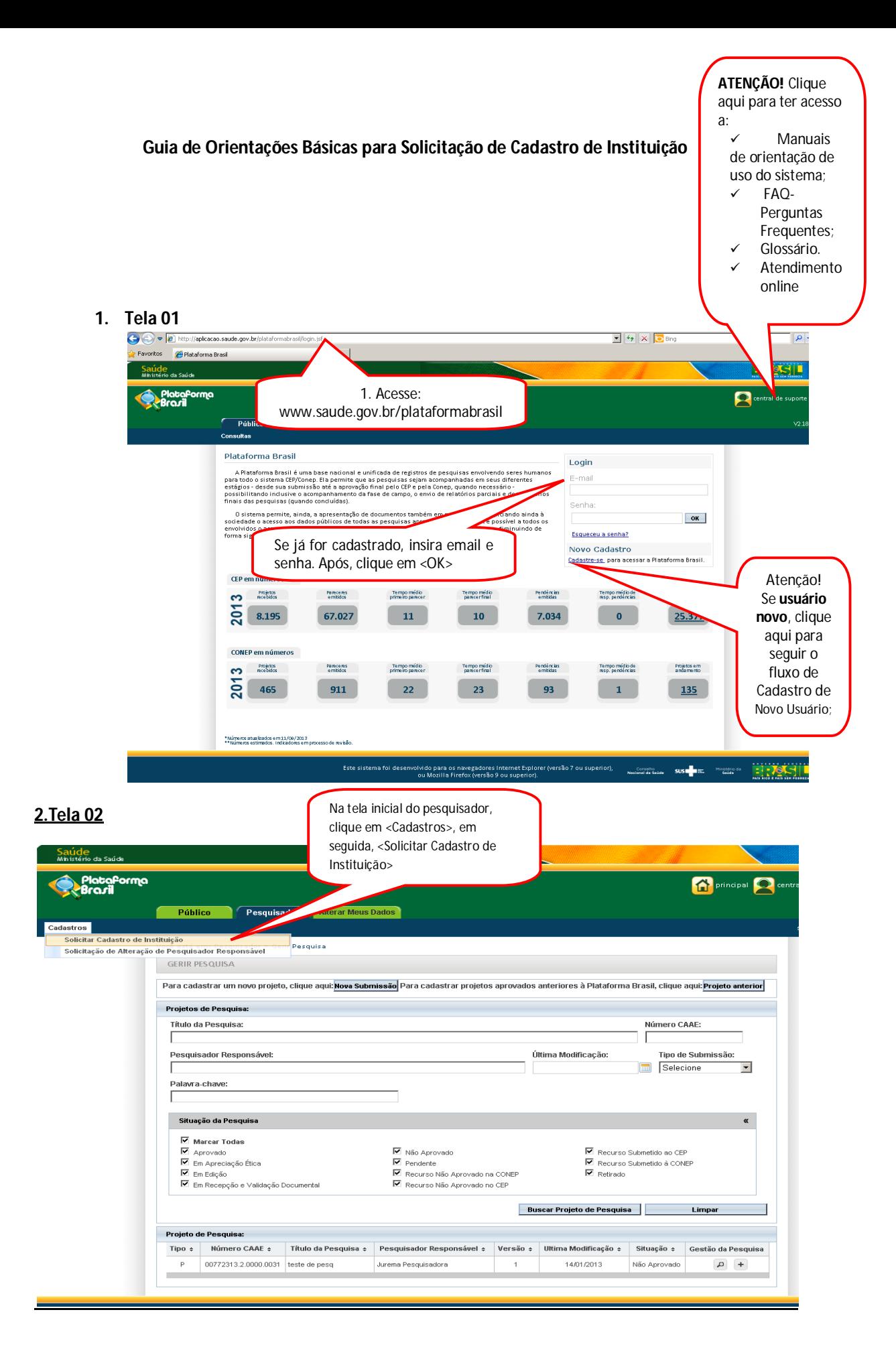

## **3.Tela 03**

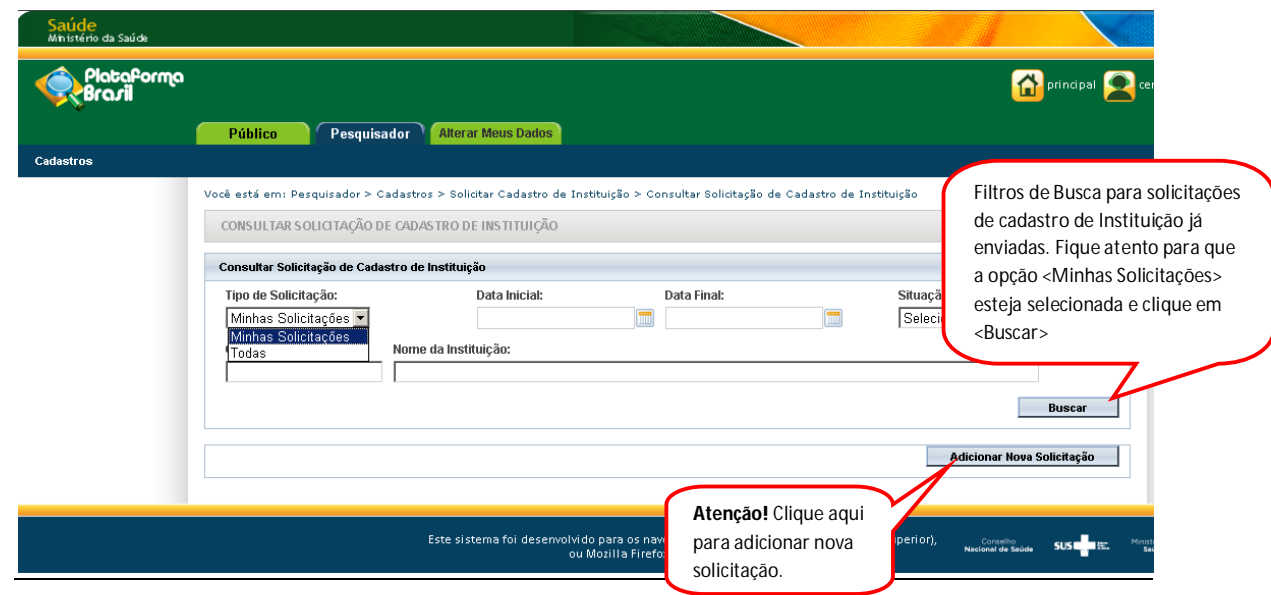

## **4. Tela 04**

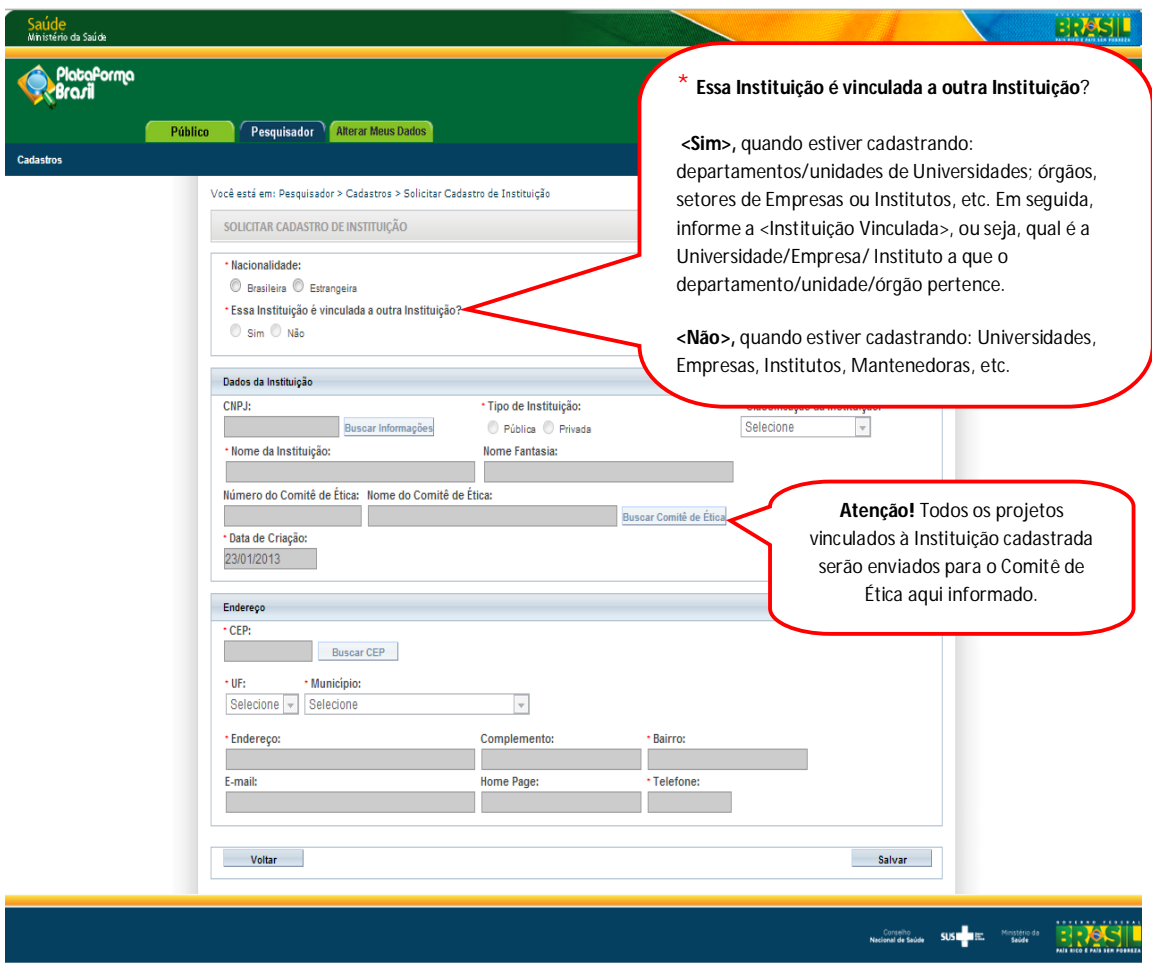

**\*Quando uma Instituição é dividida em departamentos/unidades, é permitido selecioná-la como proponente do estudo ou um de seus departamentos/unidades, exemplo:**

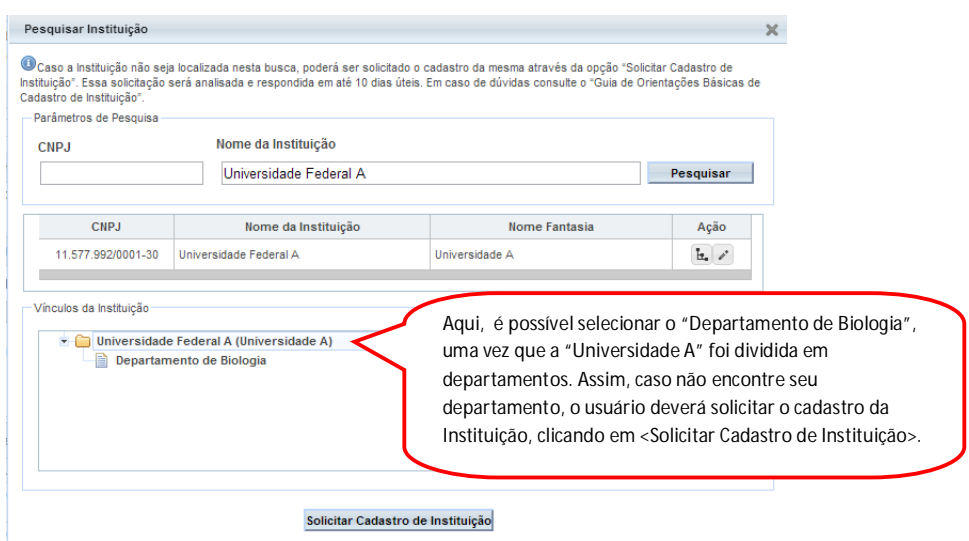

**Campos**: (\*) Preenchimento Obrigatório

\***Nacionalidade** – informar se a nacionalidade da Instituição é: <Brasileira> ou <Estrangeira>; Se a Instituição for estrangeira, os campos <CNPJ> e <Buscar CEP>, <UF>, <Município> são inativados;

**CNPJ** – Caso a Instituição seja brasileira, é obrigatório informar o CNPJ e, em seguida, clicar no botão <Buscar Informações>. Ao executar essa busca, o sistema verifica o CNPJ na base da Receita Federal. Se encontrado, os dados são preenchidos automaticamente no formulário. Neste campo, poderão aparecer as seguintes mensagens na parte superior da tela:

O Já existe solicitação de cadastro para essa instituição.

- Nesse caso, o usuário deve aguardar a avaliação da solicitação enviada, que será feita em até **5 (cinco) dias úteis**, contados da data do envio.

O Instituição já cadastrada no sistema

- Nesse caso, basta o usuário pesquisar a Instituição no sistema, utilizando algum dos filtros de pesquisa (CNPJ, Nome da Instituição, etc.).

**\*Tipo de Instituição** – <Pública> ou <Privada>;

**\*Classificação da Instituição** – Informar como se classifica a Instituição: <Instituição de Ensino>, <Hospital>, <Empresa>, <Prestador de Serviço>, <Agência Financiadora>, <Fundação>, <Outros>;

**\*Nome da Instituição** – Nome empresarial, razão social;

**Nome Fantasia** – É a designação popular de Título de Estabelecimento utilizada por uma instituição (empresa, associação, etc), seja pública ou privada, sob a qual ela se torna conhecida do público. Esta denominação opõe-se à razão social, que é o nome utilizado perante os órgãos públicos de registro das pessoas jurídicas;

**Número do Comitê de Ética/Nome do Comitê de Ética** – Ao vincular a Instituição a um CEP – Comitê de Ética em Pesquisa, todos os projetos cadastrados nessa Instituição serão enviados para o CEP informado; certifique-se de que a Instituição cadastrada é avaliada pelo CEP informado.

**\*Data de Criação** – Data de cadastrado da Instituição no Sistema;

\*CEP - Informar o CEP do endereço da Instituição e clicar no botão <Buscar CEP>. O sistema irá buscar o endereço na base dos Correios e, se encontrado, preencherá automaticamente os campos: Endereço, Bairro, U.F, Município, Complemento. Caso o endereço não seja encontrado, poderá ser informado manualmente pelo usuário;

**\*UF** – Unidade Federação do endereço da Instituição;

**\*Município** – Município do endereço da Instituição;

**E-Mail** – E-mail de contato da Instituição;

**Homepage** – Homepage da Instituição;

**\*Telefone** - Telefone de contato da Instituição.

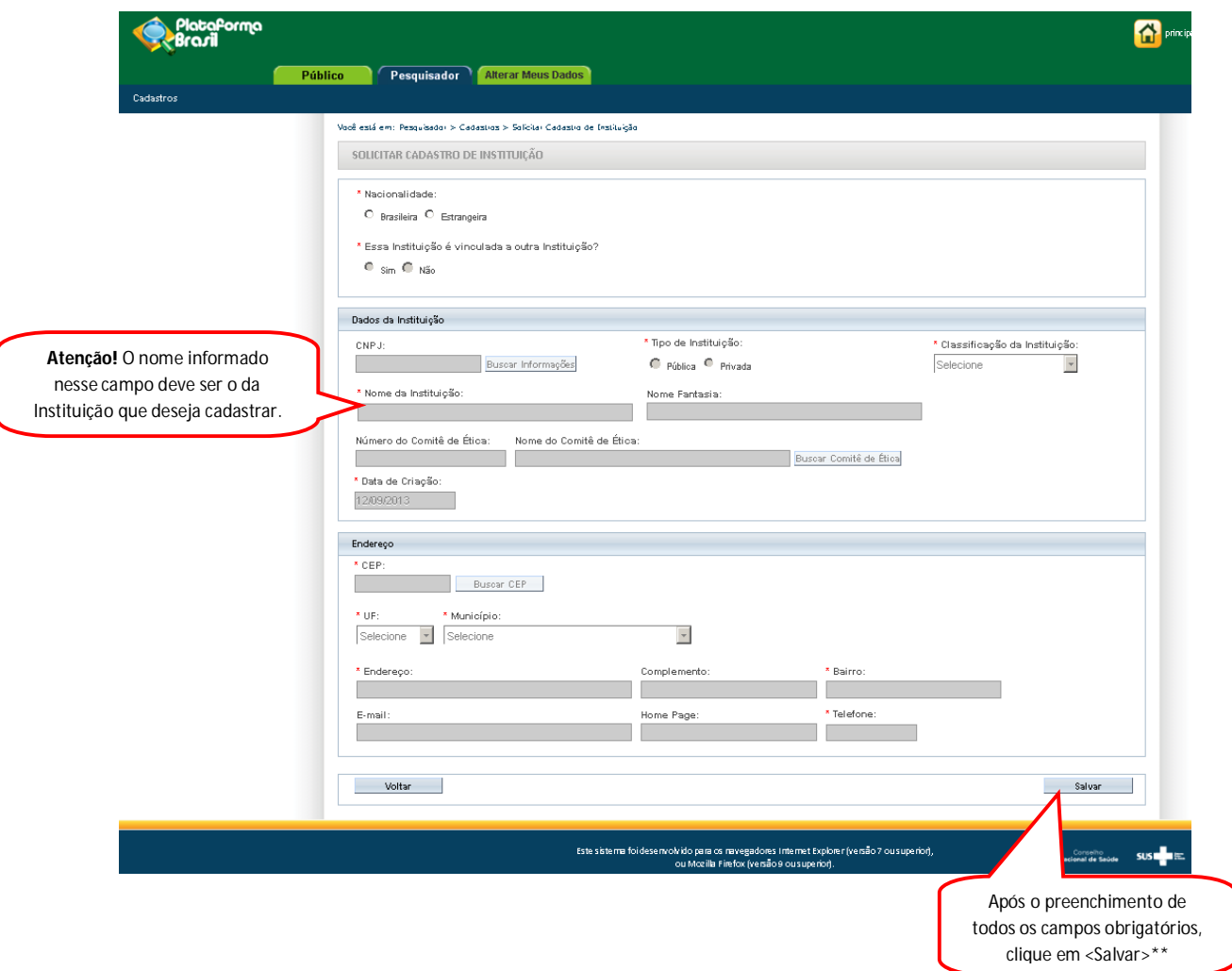

\*\* A solicitação será avaliada com base no registro da Receita Federal (http://www.receita.fazenda.gov.br/pessoajuridica/cnpj/cnpjreva/cnpjreva\_solicitacao.asp). Se os dados informados estiverem em desacordo, a solicitação **não será aprovada, bem como se for verificado erro de preenchimento do Comitê de Ética, Endereço ou Instituição vinculada.**

**Quando a Instituição é aprovada, o usuário receberá um email automático do sistema informando a aprovação.** 

**Após o tempo de espera informado (5 dias úteis), se o usuário não receber nenhum email automático do sistema, deve utilizar os filtros de busca (Tela 03) e verificar o andamento de sua solicitação.**

Atenciosamente,

Equipe Plataforma Brasil.